## **Integrating Slack with NNA 2024**

#### **Overview**

In Slack you have Channels that receive notifications. The Slack API allows you to target these channels by using the channel name, like NNA. This is used to send notifications from Nagios Network Analyzer to Slack. This documentation will create a Nagios Network Analyzer Command that will be used by Checks to send alerts to a Slack Room called NNA.

### **Install Nagios App In Slack**

The first step is to install the Nagios App into Slack. Open your web browser to <u>https://slack-.com/apps/A0F81R747-nagios</u> an you should see a page similar to the following screenshot:

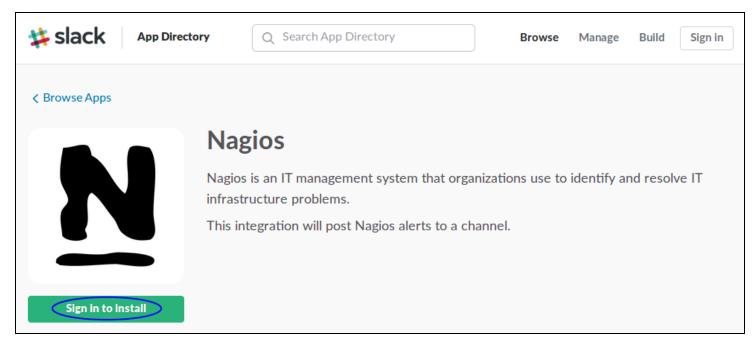

1. Click the Sign in to install button.

#### <u>N</u>agios

## Integrating Slack with NNA 2024

| Sign in to your team         |            |  |  |  |  |
|------------------------------|------------|--|--|--|--|
| Enter your team's Slack URL. |            |  |  |  |  |
| everwatch                    | .slack.com |  |  |  |  |
| <b>Continue</b> →            |            |  |  |  |  |

You will need to provide your team's Slack URL.

2. Populate the field and then click Continue.

#### <u>N</u>agios

## Integrating Slack with NNA 2024

| Sign in to Eve<br>everwatch.slace |                       |
|-----------------------------------|-----------------------|
| Enter your email address          | and <b>password</b> . |
| you@example.com                   |                       |
| password                          |                       |
| Sign in                           |                       |
| Keep me signed in                 | Forgot password?      |

You will need to provide your credentials to proceed.

3. Populate the fields and then click Sign in.

### Nagios

### Integrating Slack with NNA 2024

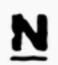

Nagios

Server monitoring and alerting.

Nagios is an IT management system that organizations use to identify and resolve IT infrastructure problems.

This integration will post Nagios alerts to a channel.

Add integration

| Add Configuration |
|-------------------|

4. Once you have signed in click the Add Configuration button.

Nagios

Integrating Slack with NNA 2024

5. You will be presented with a summary of the Nagios app. Click the Add integration button.

6. The next page is where you configure the app. The first section is the Setup Instructions, please do not follow these as this document will provide you with instructions specific to Nagios Network Analyzer.

#### <u>N</u>agios

www.nagios.com

## Integrating Slack with NNA 2024

| Integration Settings                                                             |                                                                                             |  |  |  |  |
|----------------------------------------------------------------------------------|---------------------------------------------------------------------------------------------|--|--|--|--|
| Token                                                                            |                                                                                             |  |  |  |  |
| This token is used as the key to your                                            | AQ5MJ3eSkYG63JUMMZFId1PE                                                                    |  |  |  |  |
| Nagios integration.                                                              | Regenerate                                                                                  |  |  |  |  |
| Descriptive Label                                                                |                                                                                             |  |  |  |  |
| Use this label to provide extra context in your list of integrations (optional). | Optional description of this integration                                                    |  |  |  |  |
| Customize Name                                                                   |                                                                                             |  |  |  |  |
| Choose the username that this integration will post as.                          | NNA                                                                                         |  |  |  |  |
| Customize Icon                                                                   |                                                                                             |  |  |  |  |
| Change the icon that is used for messages from this integration.                 | <b>N</b> Upload an image Or Choose an emoji                                                 |  |  |  |  |
| Preview Message                                                                  |                                                                                             |  |  |  |  |
| Here's what messages from this integration will look like in Slack.              | <b>NNA</b> APP 11:16 AM<br>This is what messages from this service will look like in Slack. |  |  |  |  |
|                                                                                  | Save Settings                                                                               |  |  |  |  |

## <u>N</u>agios

www.nagios.com

7. Scroll down to the Integration Settings section. Take a note of the value in the Token field, this will be required further on. In the Customize Name field you can see that NNA has been typed.

8. Click the Save Settings button after making the required changes.

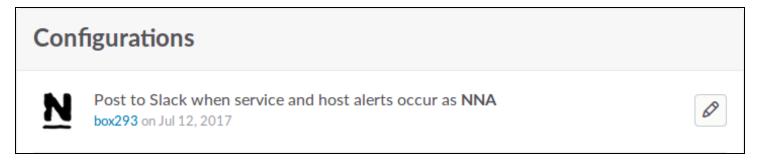

9. Once saved this will appear under your Configurations. You can click the pencil icon to edit it to view the token again if you forgot it.

You have finished with the Slack web page, you can leave it open if you like as you may need to return here to get the Token if you forget it.

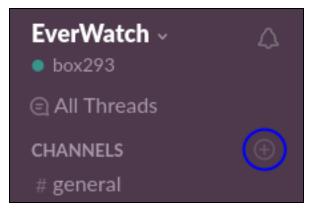

### **Create Channels In Slack**

1. Open the Slack application and next to the CHANNELS heading click the + icon.

### <u>N</u>agios

## Integrating Slack with NNA 2024

| Create a channel                                                                                             |
|----------------------------------------------------------------------------------------------------|
| Channels are where your team communicates. They're best when organized around a topic — #leads, for example. |
| Public Anyone on your team can view and join this channel.                                                   |
| Name                                                                                                    |
| # nna                                                                                                    |
| Names must be lowercase, without spaces or periods, and shorter than 22 characters.                          |
| Purpose (optional)                                                                                           |
| Nagios Network Analyzer Notifications                                                                        |
| What's this channel about?                                                                                   |
| Send invites to: (optional)                                                                                  |
| Search by name                                                                                               |
| Cancel Create Channel                                                                                        |

2. On the Create a channel page provide a Name. In the screenshot to the right you can see the channel being created is called nna.

- 3. Optionally provide a Purpose.
- 4. Click the Create Channel button once you've populated the fields.

#### <u>N</u>agios

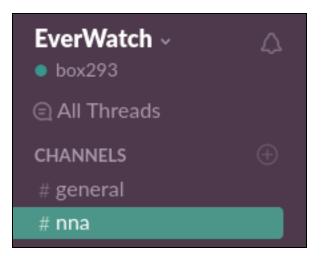

Here you can see the new Channel now exists.

This completes the steps required in Slack. Leave the application open as you'll want to return here once Nagios XI is configured.

### **Configure Nagios Network Analyzer**

The next step is to configure Nagios Network Analyzer. This includes:

- Installing Prerequisites
- Installing Slack Integration Script
- <u>Create Wrapper Script</u>
- <u>Create Commands</u>
- <u>Create Check</u>

### **Installing Prerequisites**

Open a terminal session to your Nagios Network Analyzer server as the root user. Execute the following command to install the prerequisites:

### Nagios

### Integrating Slack with NNA 2024

#### RHEL | CentOS | Oracle Linux

yum install -y perl-libwww-perl perl-Crypt-SSLeay perl-LWP-Protocol-https

#### Debian | Ubuntu

```
apt-get install -y libwww-perl libcrypt-ssleay-perl liblwp-protocol-https-
perl
```

Wait while they are installed. Leave this terminal session as you'll need it in the following step.

#### Installing Slack Integration Script

Execute the following commands to download the slack Integration script:

cd /usr/local/nagiosna/scripts/

```
wget -0 "slack_nagios.pl" https://raw.github.com/tinyspeck/services-
examples/master/nagios.pl
```

chmod 0775 slack nagios.pl

chown nna:nnacmd slack nagios.pl

The next step is to edit the script and define your slack domain and token.

Execute the following command to open the script in vi:

vi slack nagios.pl

#### <u>N</u>agios

www.nagios.com

### Integrating Slack with NNA 2024

When using the vi editor, to make changes press i on the keyboard first to enter insert mode. Press Esc to exit insert mode.

Find these lines:

my \$opt\_domain = "foo.slack.com"; # Your team's domain

my \$opt\_token = ""; # The token from your Nagios services page

Tip: Type :66 and press Enter to go directly to these lines.

The first line needs to be your team's slack domain, this was provided when you signed into your team on the Slack web page.

The second line is the token that was generated when you added the Slack Integration on the Slack web page.

Make the required changes to these two lines.

When you have finished, save the changes in vi by typing:

:wq

and press Enter.

You can test that it works by executing the following command (it's one long command that wraps over three lines):

./slack\_nagios.pl -field slack\_channel="#nna" -field HOSTALIAS="NNA" -field SERVICEDESC="Test Alert" -field SERVICESTATE="OK" -field SERVICEOUTPUT="This is a test alert" -field NOTIFICATIONTYPE="RECOVERY"

You'll see a lot of output generated in the terminal window, the end result should be ok.

#### <u>N</u>agios

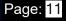

## Integrating Slack with NNA 2024

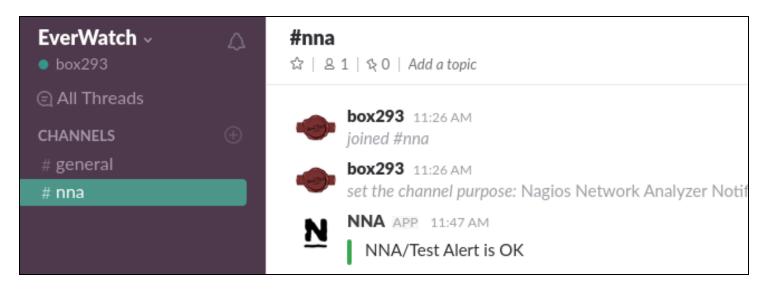

Most importantly you should see it appear in the Slack #nna Channel.

If this works then you have correctly installed the Slack Integration script.

If this does not work please review the output in the terminal session as it should provide an error explaining why.

The slack\_nagios.pl script is written for Nagios Core, however it will work fine with Nagios Network Analyzer. We are using service fields because the alert states generated by Nagios Network Analyzer match the service states in Nagios Core.

### **Create Wrapper Script**

Nagios Network Analyzer has restrictions on the length of the command you can create. This means you need to create a wrapper script that will execute the slack\_nagios.pl script. Additionally, the output generated by Nagios Network Analyzer checks looks something like this:

flows on Firewall Public with filter `dst port 9914` is 0 | flows=0;1:;1:;0

The ` and | characters in this output cause issues with the wrapper script. With that in mind the wrapper script will remove these characters to allow the integration to work. Execute the following command to create a new script called slack\_nagios\_wrapper.sh using vi:

#### <u>N</u>agios

### Integrating Slack with NNA 2024

```
vi slack_nagios_wrapper.sh
```

Paste the following into the new file:

#!/bin/sh

channel=\$1

sourcename="\$2"

state=\$3

output=\$4

```
output="${output//\`}"
```

```
output="${output//\|}"
```

```
bin="/usr/local/nagiosna/scripts/slack_nagios.pl"
```

```
slack="${bin} -field slack_channel=\"${channel}\" -field HOSTALIAS=\"NNA\" -field
SERVICEDESC=\"${sourcename}\" -field SERVICESTATE=\"${state}\" -field
SERVICEOUTPUT=\"${output}\" -field NOTIFICATIONTYPE=\"${state}\""
```

eval \$slack

The slack line is one long line, it just wraps over three lines due to the length.

When you have finished, save the changes in vi by typing:

:wq

and press Enter.

You need to define the permissions for the script with the following commands:

chown nna:nnacmd slack nagios wrapper.sh

#### Nagios

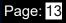

### Integrating Slack with NNA 2024

```
chmod 755 slack_nagios_wrapper.sh
```

You can now test that it works by executing the following command:

./slack\_nagios\_wrapper.sh '#nna' 'Test Alert' 'OK' 'This is a test alert'

You'll see a lot of output generated in the terminal window, the end result should be ok.

Most importantly you should see it appear in the Slack #nna channel, it should be identical to the previous test you performed.

If this works then you have correctly created the slack\_nagios.pl wrapper script. If this does not work please review the wrapper script to ensure it has been typed/pasted correctly.

The completes all the steps required in the terminal session, you can close it now as the remaining steps will be performed through Nagios Network Analyzer.

#### **Create Commands**

The commands are how the Nagios Network Analyzer checks send notifications. Open your web browser to Nagios Network Analyzer and navigate to Alerting and click the Commands tab.

#### <u>N</u>agios

www.nagios.com

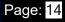

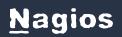

## Integrating Slack with NNA 2024

| Nagio         | S°<br>zer™     |               |        |            |         |              |      | Admir          | 💄 nagiosadmin |
|---------------|----------------|---------------|--------|------------|---------|--------------|------|----------------|---------------|
| Dashboard     | I Sources      | Source Groups | Views  | Reports    | Queries | Alerting     | Help | Administration | Log Out       |
| Alerting / Co | ommands        |               |        |            |         |              |      |                |               |
| Alertin       | g              |               |        |            |         |              |      |                |               |
| A Checks      | 📕 Nagios Setu  | p 🏶 SNMP Rec  | eivers | E Commands |         |              |      |                |               |
| >_ New Comm   | and            |               |        |            |         |              |      |                |               |
| Name          | Script Locatio | on            | Script | Name       | F       | assed Argume | nts  |                | Actions       |
| No commands   | created.       |               |        |            |         |              |      |                |               |

## <u>N</u>agios

## Integrating Slack with NNA 2024

| New Command                                                                     |                                                                                                    | ×  |
|---------------------------------------------------------------------------------|----------------------------------------------------------------------------------------------------|----|
| Specify a script to run when ar                                                 | alert happens.                                                                                                    |    |
| Name                                                                            | Slack                                                                                                    |    |
| Script Location                                                                 | /usr/local/nagiosna/scripts                                                                                                    |    |
| Script Name                                                                     | slack_nagios_wrapper.sh                                                                                                    |    |
| Passed Arguments                                                                | '#nna" "%sourcename%" "%state%" "%output%                                                                                      |    |
| You can pass some basic mad<br>when the script is executed.                     | cros to the script via arguments that will be auto-populate                                                                    | d  |
| <ul> <li>%sourcename% - the nar</li> <li>%state% - the alert state (</li> </ul> | ne of the source that is being alerted on<br>ok, warning, critical, unknown)<br>n code of the check (0 to 3)<br>t of the check |    |
|                                                                                 | Cancel                                                                                                    | te |

Click the >\_ New Command button.

Name: Slack

Script Location: /usr/local/nagiosna/scripts

#### <u>N</u>agios

## Integrating Slack with NNA 2024

# Nagios

Script Name: slack\_nagios\_wrapper.sh

Passed Arguments: Please see the full command on the following page.

Click the Create button once you have populated the fields.

The Passed Arguments field is shown below.

"#nna" "%sourcename%" "%state%" "%output%"

Here is a screenshot of the command that has been created:

| Name  | Script Location             | Script Name             | Passed Arguments                           | Actions       |
|-------|-----------------------------|-------------------------|--------------------------------------------|---------------|
| Slack | /usr/local/nagiosna/scripts | slack_nagios_wrapper.sh | "#nna" "%sourcename%" "%state%" "%output%" | Edit • Delete |

### **Create Check**

The last remaining step is to define an alert so Slack will receive notifications. The following example creates an alert that will notify if a source has no flow data received on the port that the flow data is being received on. Click the Checks tab and then click the New Check button.

| Dashboar      | d Sources          | Source Groups | Views       | Reports | Queries     | Alerting | Help   | Administration | Log Out |
|---------------|--------------------|---------------|-------------|---------|-------------|----------|--------|----------------|---------|
| Alerting / C  | hecks              |               |             |         |             |          |        |                |         |
| Alertir       | ng                 |               |             |         |             |          |        |                |         |
| A Checks      | Angios Setup       | SNMP R        | eceivers    | Command | ls          |          |        |                |         |
| + New Chec    | $\triangleright$   |               |             |         |             |          |        |                |         |
| Name          | Associated With    | 1             | Last Status |         | Last Date R | an       | Last S | tdout          | Actions |
| No checks cre | No checks created. |               |             |         |             |          |        |                |         |

### <u>N</u>agios

www.nagios.com

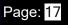

## Integrating Slack with NNA 2024

| Step 1 - Select Source                                             | ×    |
|--------------------------------------------------------------------|------|
| Please name the check for management: (Required)<br>Flow Data 9914 |      |
| Source O Sourcegroup                                               |      |
| Source<br>Firewall Public  View  No View                           |      |
| Cancel Step Tw                                                     | io 🗲 |

#### Step 1

You must enter a name for the check for management/organizational purposes. It can contain only whitespaces and alphanumeric characters.

Then you need to select your source or source group. This is the source the check will get values from. If you select a source, you can select a view to test against as well.

Click the Step Two button to proceed to Step 2.

#### <u>N</u>agios

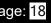

## Integrating Slack with NNA 2024

| Step 2 - Select        | Criteria ×                                                                |
|------------------------|---------------------------------------------------------------------------|
| Analyze traffic for:   | Flows                                                                     |
| Warning threshold is:  | 1:                                                                        |
| Critical threshold is: | 1:                                                                        |
| Where The              | <ul> <li>Destination</li> <li>Port</li> <li>is</li> <li>is not</li> </ul> |
| (required)             |                                                                           |
|                        | And                                                                       |
|                        | Cancel                                                                    |

## <u>N</u>agios

www.nagios.com

### Integrating Slack with NNA 2024

#### Step 2

Analyze traffic for - This is the metric you would like to get the number for to check against. If you want a packet count, pick Packets. If you want total bytes, pick Bytes. There are several other options, but the point is there are multiple dimensions to the traffic on your network, and this specifies which one will be checked.

Warning and Critical - Once Network Analyzer has extracted a number from the metric you selected, it will use these thresholds to determine if the number is in a WARNING, CRITICAL or OK state. In this example 1: means that if less than 1 was received then it will be in a CRITICAL state (meaning no flows were received).

More detailed information on thresholds is explained in the <u>Nagios Threshold Values</u> section of this document.

The bottom half of step 2 is how you filter what data the check is looking at, this allows granularity.

In the screenshot on the previous page, Flows is the type of traffic being analyzed. The filter criteria used is:

- · Destination The direction of the flow traffic being looked at
- Port This check testing to make sure flow data is actually being received, seeing as the flow data is received on a port then this makes it easy to check
- is This is the operation, we want to make sure the destination port IS 9914
- 9914 Here the port number 9914 has been defined

Based on those selections, if no flow data is received it will be in a CRITICAL state, otherwise it will be OK.

You can specify as many of these filters as you would like by clicking the And button at the bottom. It will add a new box where you can specify additional filters. Please note that it is a Boolean AND, where the traffic must meet all specifications that are chosen for the check to be used.

#### Nagios

## Integrating Slack with NNA 2024

| Step 3 - 9                            | Select | Alerting                                 | Methods          | ;                             | × |
|---------------------------------------|--------|------------------------------------------|------------------|-------------------------------|---|
| -                                     |        | e notified of these<br>e selected elemen |                  | any of the items in the<br>I. |   |
| Email Users                           | Nagios | SNMP Traps                               | Commands         |                               |   |
| Select local scrip<br>un-elect comman |        | nds to be ran whe                        | n the check happ | ens. Hold ctrl and click to   | D |
|                                       |        | Cano                                     | cel 🔇 Step       | Two Finish & Save             |   |

Click the Step Three button to proceed to Step 3.

Here you select the alerting method. In this example the Nagios tab has been selected and the Servicename/Hostname that was previously defined has been selected.

Click the Finish and Save button to create the alert.

The check will be created and will appear on the screen in a pending state:

### <u>N</u>agios

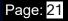

| Alerting                                     |                 |             |               |             |                      |
|----------------------------------------------|-----------------|-------------|---------------|-------------|----------------------|
| Checks Agios Setup * SNMP Receivers Commands |                 |             |               |             |                      |
| + New Check                                  |                 |             |               |             |                      |
| Name                                         | Associated With | Last Status | Last Date Ran | Last Stdout | Actions              |
| Flow Data 9914                               | Firewall Public | PENDING     | N/A           |             | View / Edit • Delete |

The checks are run every five minutes, it's important to understand that every five minutes the check will fire off a notification to Slack. Based on the WARNING and CRITICAL thresholds you defined on the check, Slack will receive the check results with the state from the check.

Here is an example of the check when it had a CRITICAL state:

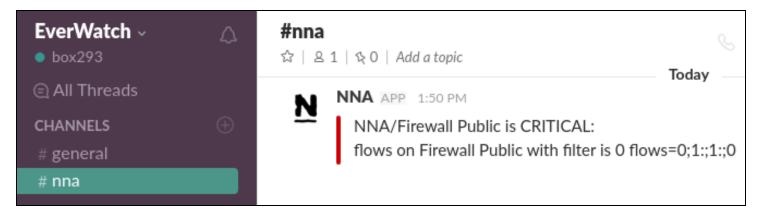

You can see how Slack has a horizontal red line for the CRITICAL notification.

You have now successfully configured Nagios Network Analyzer to send notifications to Slack.

### **Nagios Threshold Values**

Nagios Thresholds can be complicated to initially understand, however once grasped they can be very powerful. Documentation on Nagios thresholds is available here:

https://nagios-plugins.org/doc/guidelines.html#THRESHOLDFORMAT

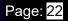

Integrating Slack with NNA 2024

The Nagios Threshold standards were designed with many different use cases, for example negative numbers are valid values. However in the case of Nagios Network Analyzer, the alert value being tested will always be 0 or greater (no negative numbers are involved).

#### <u>N</u>agios

www.nagios.com